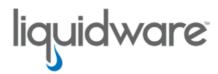

Stratusphere™

# **Upgrade Guide** 6.5.1-2 to 6.6.0-2

Release 6.6.1 September 21, 2022 This guide has been authored by experts at Liquidware in order to provide information and guidance concerning Stratusphere<sup>™</sup>.

Information in this document is subject to change without notice. No part of this publication may be reproduced in whole or in part, stored in a retrieval system, or transmitted in any form or any means electronic or mechanical, including photocopying and recording for any external use by any person or entity without the express prior written consent of Liquidware Labs.

Liquidware Labs, Inc.

3600 Mansell Road Suite 2000 Alpharetta, Georgia 30022 U.S.A. Phone: 678-397-0450

Web: www.liquidware.com

© 2022 Liquidware Labs Inc. All rights reserved. Stratusphere, ProfileUnity, FlexApp, FlexDisk, ProfileDisk, and FlexApp One are trademarks of Liquidware Labs. All other products are trademarks of their respective owners.

## **Table of Contents**

| Stratusphere Upgrade Overview                                                           | 1  |
|-----------------------------------------------------------------------------------------|----|
| Order of Upgrading Stratusphere Appliances                                              | 2  |
| Upgrading Stratusphere Appliances                                                       | 4  |
| Preparation                                                                             | 4  |
| Upload Update                                                                           | 5  |
| Upgrade on the Hub Appliance Console                                                    | 6  |
| Upgrade on Each Collector Appliance Console                                             | 7  |
| Update Database                                                                         | 7  |
| Update Hub                                                                              |    |
| Update Collectors                                                                       | 10 |
| Update Connector ID Key Agents                                                          | 11 |
| Validate and Complete the Update                                                        | 12 |
| Troubleshooting                                                                         |    |
| No new data from CID Keys after the upgrade                                             |    |
| SCP fails to log in to the appliance                                                    | 13 |
| A "Please select a file to upload" message appears while uploading file in offline mode |    |
| Hub upgraded but there are some errors while using the Web UI                           | 14 |
| Hub upgraded but the Database is still showing the old version                          |    |
| Collectors did not upgrade through the UI; they are still showing the old version       | 16 |
| Stratusphere Web UI displays a 404 Error or fails to authenticate after upgrade         | 17 |
| Error related to 'lwl_rollup.sr_wifi_stats_da' within Advanced tab                      | 18 |
| Getting Help with Stratusphere                                                          | 19 |
| Using Online Resources                                                                  |    |
| Contacting Support                                                                      |    |

## **Stratusphere Upgrade Overview**

This document is meant for Stratusphere Administrators who need to perform an upgrade of their existing Stratusphere version 6.5.1-2 to version 6.6.x. Use the *Stratusphere Migration Guide to 6.6.x Appliances* document to migrate Stratusphere versions 6.5.1-1or earlier to the latest 6.6.x version.

The existing 5.8.6 or higher version CID Keys and Network Stations already deployed will continue to function and upload data to the new Stratusphere 6.6.x appliances. The 5.8.x Network Stations cannot be upgraded to 6.6.x Collectors but are still compatible with Stratusphere 6.6.x Hubs and can be replaced in a phased manner. Liquidware strongly recommends using the latest Stratusphere appliances and CID Key agents for security and higher scale installations. After the 6.6.x Collectors are deployed, the CID Keys, in turn, can be configured to autoupgrade themselves to the 6.6.x version through a simple configuration option within the Administration Web UI.

If you run into issues during the upgrade, refer to the Troubleshooting section of this document for assistance.

# **Order of Upgrading Stratusphere Appliances**

Beginning with Stratusphere 6.5.1-2, the high-level process for upgrading Stratusphere appliances involves the following steps:

- 1. Power down all Stratusphere appliances to re-evaluate and reallocate resources such as CPU, RAM, and Storage based on your latest monitoring and diagnostic requirements by using the Stratusphere Sizing Guide. At this point, it is strongly recommended to take snapshots of the appliances.
- 2. Power on only the Hub and Database appliances.
- 3. Log in to the Web UI's Administration section.
- 4. Navigate to the Hub Administration > Upgrades tab.
- 5. Upload the upgrade image so that the appliances can use this image to upgrade to the new version.
- 6. Log in to the Hub appliance local console.
- 7. Initiate the upgrade process. The following events then occur automatically:
  - a. All CID Key and Network Collector data receiving services are halted on the Hub.
  - b. The Hub then upgrades and reboots itself.
  - c. After the Hub has rebooted, it initiates software upgrades and schema updates on the database. This step might take a while.
  - d. After upgrades have completed, the Database appliance might reboot itself.
- 8. Upgrade the Collector Appliances using the Web UI or the command line console. The Collectors will reboot themselves after they have been upgraded.

**Note:** Liquidware considers legacy 5.8.x Network Stations to be disposable appliances. When you want to replace legacy Network Stations with 6.6.x Collector appliances OR where some Collectors do not upgrade, they can be powered off, then deleted from the Web UI. A brand-new 6.6.x Collector appliance can then be downloaded and installed in its place, using the same IP Address, hostname, and DNS names. Make sure that the legacy Network Station is deleted from the Web UI prior to trying to add a replacement 6.6.x Collector with the same network configuration and host name back to the Stratusphere installation.

 For persistent machines, enable the Auto-upgrade option under the Stratusphere Hub Administration > Connector ID Key Properties tab. For non-persistent machines, download the updated CID Key agent installer within the Web UI and use the appendixes within the Stratusphere Installation & Configuration Guide to update agents on master images.

## **Upgrading Stratusphere Appliances**

**Important:** The following section applies specifically to Stratusphere appliances running Stratusphere <u>6.5.1-2 ONLY</u>.

If your appliances are on version 6.5.1-1 or earlier, refer to the *Stratusphere Migration Guide to 6.6.x Appliances*.

### Preparation

The following section applies specifically to Stratusphere appliances running **6.5.1-2 ONLY**. To prepare for the upgrade, complete the following steps for each appliance:

- 1. Procure any change controls required to make changes to the production Stratusphere Hub and Database appliances.
- Acquire credentials of the console users as per the platform i.e., <username> as friend on VMware, Citrix, and Nutanix, ec2-user on AWS, azureuser on Azure, and root users to access the console of the Stratusphere Hub, Database, and Collector appliances.
- Procure access to the local console of the Stratusphere Hub, Database, and Collector Appliances depending on the hypervisor on which the Hub is housed. Alternatively, use your preferred SSH client or install PuTTY or use the one in Windows 10 Command Prompt to access the console of the Hub, Database, and Collector provided SSH (TCP/22) access is allowed to the appliances.
- 4. On a local desktop with access to the Internet, download the Stratusphere upgrade image by clicking the following link:

http://cdn.liquidware.com/stratusphere/releases/stratusphere-6.6.0-2.img

- 5. (**Strongly recommended**) Use the online Stratusphere Sizing Guide to resize your Stratusphere appliances appropriately to reduce the chance of data loss.
  - a. Power down all of your Stratusphere appliances: Hub, Database, and Collectors.
  - b. Edit the appliance settings for each appliance and update them based on the Stratusphere Sizing Guide recommendations.

Important: VMware vSphere Virtual Machine Hardware Version Due to recently published vulnerabilities, such as Spectre & Meltdown, VMware recommends upgrading the virtual machine hardware to the latest version supported by your vSphere infrastructure. While the Stratusphere appliances are powered down, upgrade their virtual machine hardware to version 10 or higher, as supported by the vSphere infrastructure. Refer to the VMware knowledge base article, "Upgrading a virtual machine to the latest hardware version (multiple versions)" for upgrading virtual machine hardware versions.

- 6. (Strongly recommended) Take a snapshot of the Hub and Database appliances.
- 7. Power up all your Stratusphere appliances: Hub, Database, and Collectors.
- 8. If **Enhanced Security mode** has been enabled on the appliances, they need to be prepared to accept and apply the upgrade, so complete the following sub-steps:
  - a. Use the console to initiate upgrades.

The console then reboots the appliance in 30 seconds.

- b. After rebooting, log in to the console again and apply the upgrade again.
- 9. (Recommended) Keep the local appliance consoles of the Stratusphere Hub, Database, and Collector open during the upgrade process. This is helpful because the user can observe the upgrade status, reboot activity, and uptime on the console status screens.

### **Upload Update**

To upload the update, complete the following steps:

- 1. Log in to the Administration section of the Stratusphere Hub Web UI.
- 2. Navigate to the Hub Administration > Upgrades > Offline tab.

The screen displays a page with either a **Browse** or **Choose File** button depending on your browser.

3. Click the Browse or Choose File button, navigate to the location where the stratusphere\_6.6.x.img file was stored when you downloaded it from the link above. Select the file, then open it. 4. Click the Upload Update button. A progress bar with the message "Upload in Progress (This may take several minutes)" is displayed as the upgrade image is being uploaded to the Hub. This is a ~1.1GB file, so depending on your network connection it might take a long time to upload.

After the upload finishes, the progress bar displays the message "**Download Completed**. **Verifying Image**," indicating that the Hub is verifying the integrity of image file that was uploaded.

After the image is verified, the message "**Upload Completed Successfully**" appears at the top of the page.

5. (Strongly recommended) Switch to the appliance consoles to continue with the upgrade.

## Upgrade on the Hub Appliance Console

Before upgrading the appliances through the console, we need to stop services on the Hub appliances by completing the following steps:

- Use your preferred SSH Client or Windows 10 Command Prompt or PuTTY to log in to the Hub's and Collector's consoles using the platform-specific user credentials: friend on VMware, Citrix, and Nutanix, ec2-user on AWS, and azureuser on Azure. The default password is sspassword. If the default password has been changed, use the modified password.
- 2. If you are using Windows 10 Command Prompt, connect to the console using the following command: friend@<ip.or.dns.domain.com>, enter 'yes' if prompted to continue connecting, and then enter the password when prompted.
- 3. Enter the following command to get to Liquidware Stratusphere Hub Appliance menu:

sudo lwl

- 4. When prompted, enter the password for the <username> to proceed.
- 5. In the Liquidware Stratusphere Hub Appliance main menu, type s for the S) Software Services option.
- 6. Type B for the **B**) Toggle (stop) Back-end Application Services (Running) option to stop services that have active connections to the database.
- 7. Leave this console window open because you will need to access it again after the Database appliance has upgraded and rebooted itself.

## Upgrade on Each Collector Appliance Console

Before upgrading the appliances through the console, stop services on the Collector appliances (if any) by completing the following steps:

- Use your preferred SSH Client or Windows 10 Command Prompt or PuTTY to log in to each Collector's consoles using the platform-specific user credentials: friend on VMware, Citrix, and Nutanix, ec2-user on AWS, and azureuser on Azure. The default password is sspassword. If the default password has been changed, use the modified password.
- 2. If you are using Windows 10 Command Prompt, connect to the console using the following command: friend@<ip.or.dns.domain.com>, enter 'yes' if prompted to continue connecting, and then enter the password when prompted.
- 3. Enter the following command to get to the Liquidware Stratusphere Collector Appliance menu:

sudo lwl

- 4. When prompted, enter the password for the <username> to proceed.
- 5. In the Liquidware Stratusphere Hub Appliance main menu, type s for the S) Software Services option.
- 6. Type B for the **B**) Toggle (stop) Back-end Application Services (Running) option to stop services that have active connections to the database.
- 7. Leave this console window open because you will need to access it again after the Database appliance has upgraded and rebooted itself.

#### Update Database

To update the Database, complete the following steps:

 Use your preferred SSH Client or Windows 10 Command Prompt or PuTTY to log in to the Hub's and Collector's consoles using the platform-specific user credentials: friend on VMware, Citrix, and Nutanix, ec2-user on AWS, and azureuser on Azure. The default password is sspassword. If the default password has been changed, use the modified password.

- 2. If you are using Windows 10 Command Prompt, connect to the console using the following command: friend@<ip.or.dns.domain.com>, enter 'yes' if prompted to continue connecting, and then enter the password when prompted.
- 3. Enter the following command to get to Liquidware Stratusphere Hub Appliance menu:

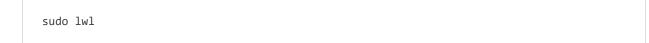

- 4. When prompted, enter the password for the <username> to proceed.
- 5. On the Liquidware Stratusphere Database Appliance main menu, type U for the U) Update Software Menu option.
- 6. Type U again, this time for the U) Update option to apply the update on the appliance. At the prompt, "Do you really want to update?' type Y.
- 7. The appliance then prompts you with a message stating that it is rebooting the appliance in 30 seconds in preparation to apply the upgrade. It then instructs you to log back in after the reboot and initiate the upgrade again.
- 8. After the appliance reboots, log in to the command line console of the appliance using the same credentials as above.
- 9. On the Liquidware Stratusphere Database Appliance main menu, type U for the U) Update Software Menu option.
- 10. Type U again, this time for the U) Update option to apply the update on the appliance. At the prompt, "Do you really want to update?' type Y.
- 11. The console then begins installing the upgrade.
- 12. After the upgrade is completed, the appliance reboots itself.
- 13. When you see the database service running on the console, navigate to the Hub appliance console that you left running in Step 7 of the Upgrade on the Hub Appliance Console section above.

#### Update Hub

To update the Hub, complete the following steps:

1. Switch to the Hub's console window you left open above or if it has timed out or auto closed, use your preferred SSH Client or Windows 10 Command Prompt or PuTTY to log

in to each Hub's consoles using the platform-specific user credentials: friend on VMware, Citrix, and Nutanix, ec2-user on AWS, and azureuser on Azure. The default password is <code>sspassword</code>. If the default password has been changed, use the modified password.

- 2. If you are using Windows 10 Command Prompt, connect to the console using the following command: friend@<ip.or.dns.domain.com>, enter 'yes' if prompted to continue connecting, and then enter the password when prompted.
- 3. Enter the following command to get to Liquidware Stratusphere Hub Appliance menu:

sudo lwl

- 4. When prompted, enter the password for the <username> to proceed.
- 5. In the Liquidware Stratusphere Hub Appliance main menu, type U for the U) Update Software Menu option.
- 6. Type U again, this time for the U) Update option to apply the update on the appliance. At the prompt, "Do you really want to update?' type Y.
- 7. The appliance then prompts you with a message stating that it is rebooting the appliance in 30 seconds in preparation to apply the upgrade. It then instructs you to log back in after the reboot and initiate the upgrade again.
- 8. After the appliance reboots, log in to the command line console of the appliance using the same credentials as above.
- 9. On the Liquidware Stratusphere Hub Appliance main menu, type U for the U) Update Software Menu option.
- 10. Type U again, this time for the U) Update option to apply the update on the appliance. At the prompt, "Do you really want to update?' type Y.
- 11. This upgrade option might also prompt "Would you like to upgrade the database appliance?" If the Database appliance has already been upgraded above, then type N to proceed.

The console then begins installing the upgrade.

12. After the upgrade is completed, the appliance reboots itself.

**Important:** Do not manually reboot the appliance. Observe the appliance console windows and wait for the appliance to reboot on its own. The Hub appliance in some cases will perform two reboots to finish the upgrade and clean up older kernels.

- 13. The Stratusphere Hub initiates all schema updates within the database. These updates take time depending on the extent of the changes and the size of your database, so wait at least 15 minutes for the appliance to start services and perform all schema upgrades required since the last version.
- 14. If the entire upgrade has taken more than 20 minutes, refresh the Login page of the Web UI and verify if the Hub displays "Version: 6.6.x" in the bottom left corner of the screen. Use a hard refresh within your browser (for example, press SHIFT+F5 in Chrome) to fetch the latest version of the page instead of the cached version.
- 15. Log in to the **Stratusphere FIT** or **Stratusphere UX** section of the Stratusphere Hub Web UI and complete the following tasks:
  - Check the Web UI for standard functionality.
  - Navigate through the various Advanced tabs.
  - Navigate to any other tabs you use the most to ensure full functionality.

#### **Update Collectors**

#### Note: Skip this section if there are no Collectors installed.

To update the Collectors, complete the following steps:

- Switch to the Collector's console window we left open above or if it has timed out or auto closed, use your preferred SSH Client or Windows 10 Command Prompt or PuTTY, log into each Hub's consoles using the platform-specific user credentials: friend on VMware, Citrix, and Nutanix, ec2-user on AWS, and azureuser on Azure. The default password is sspassword. If the default password has been changed, use the modified password.
- 2. If you are using Windows 10 Command Prompt, connect to the console using the following command: friend@<ip.or.dns.domain.com>, enter 'yes' if prompted to continue connecting, and then enter the password when prompted.

3. Enter the following command to get to Liquidware Stratusphere Hub Appliance menu:

sudo lwl

- 4. When prompted, enter the password for the <username> to proceed.
- 5. On the Liquidware Stratusphere Collector main menu, type U for the U) Update Software Menu option.
- 6. Type U again, this time for the U) Update option to apply the update on the appliance. At the prompt, "Do you really want to update?' type Y.
- 7. In most cases, the appliance reboots automatically after an upgrade. If it does not, type Q to return to the previous menu, type S for the S) Software Services option, then type R for the R) Reboot Server option.
- 8. After the appliance reboots, give it a few minutes to start all required services.
- 9. Log in to the Administration section of the Stratusphere Hub Web UI.
- 10. Navigate to the Collector Administration > Collectors tab.
- 11. Verify that each Collector has been upgraded to the 6.6.x version.

### **Update Connector ID Key Agents**

To update Connector ID Key agents for **persistent** machines, complete the following steps:

- 1. Log in to the Stratusphere Hub Web UI Administration section.
- Navigate to Hub Administration > Connector ID Keys > Connector ID Keys Properties tab.
- 3. Select the appropriate machine group in the **Configure properties for** drop-down list.
- 4. Scroll down and select the Automatically update Connector ID Keys when new software versions are installed in the Stratusphere Hub checkbox.
- 5. Scroll down and click the **Save** button.

The CID Keys then automatically download the installer for the updated version and upgrade themselves on their next callback.

For **non-persistent** machines, your master or gold images need to be updated with the new CID Key software. To update Connector ID Key agents for non-persistent machines, complete the following steps:

- 1. Log in to the Stratusphere Hub Web UI Administration section.
- 2. Navigate to the Hub Administration > Connector ID Keys > Connector ID Key Software tab.
- 3. Download the appropriate installer for your environment.
- 4. Open your master image as an Administrator and follow the instructions outlined in the appendixes of the *Stratusphere Installation & Configuration Guide* to update agents on master images.

## Validate and Complete the Update

Before completing the upgrade and removing the snapshots, Liquidware recommends waiting for a few hours to ensure that the CID Keys round robin through their list of Collectors. Make sure that the following are true:

- · New data is being collected and saved within the database
- New data is visible within the Web UI

After you verify that the installation has upgraded and is working properly, remove the snapshots on the Stratusphere appliances.

The upgrade process is then complete.

#### Important: VMware vSphere Virtual Machine Hardware Version

Due to recently published vulnerabilities, such as Spectre & Meltdown, VMware recommends upgrading the virtual machine hardware to the latest version supported by your vSphere infrastructure. While the Stratusphere appliances are powered down, upgrade their virtual machine hardware to version 10 or higher, as supported by the vSphere infrastructure. Refer to the VMware knowledge base article, "Upgrading a virtual machine to the latest hardware version (multiple versions)" for upgrading virtual machine hardware versions.

# Troubleshooting

## No new data from CID Keys after the upgrade

If you are getting no new data from CID Keys after the upgrade, try the following remedies:

- Make sure the Collectors have been upgraded and have rebooted.
- If the Collector appliances did not reboot themselves, reboot them as their services were
  paused prior to beginning the update.
- Verify each Collector's version number by logging in to the Administration section's Collector Administration > Collectors tab.
- If **Enhanced Security** was enabled on the Hub and/or the Database appliances, execute the following on the command line console of the Database appliance:
  - a. Log in to the console using friend and sspassword as default credentials.
  - b. Type the command sudo bash and the password sspassword as default credentials.
  - c. Execute the following command:

```
/opt/tnt/etc/iptables-filter && /sbin/iptables-save -t
filter >/etc/sysconfig/iptables
```

d. Log out of the command line console by pressing CTRL+D twice. This should allow the Collectors to connect directly into the database again and save data.

## SCP fails to log in to the appliance

The Stratusphere appliance is a security hardened appliance. If **Enhanced Security** is enabled, it has policies whereby passwords will expire after a certain amount of time. An expired password might be preventing the user from logging in to the appliance.

To resolve this issue, log in to the local command line console and it will prompt you to change and update your password immediately. After the password has been updated, you should be able to use the SCP tool again to upload files to the appliance.

# A "Please select a file to upload" message appears while uploading file in offline mode

One possible reason for this error is that the browser might have cached some of the code and might not be running the latest version of the page.

To resolve this issue, log out of the UI, clear the cache in the browser, and start over.

If the problem persists, then depending on your browser, do the following:

- In Firefox, right-click anywhere within the yellow warning message bar and choose the **This Frame -> Reload Frame** option.
- In Chrome, right-click anywhere within the yellow warning message bar and choose the **Reload Frame** option.
- In Internet Explorer, right-click anywhere within the yellow warning message bar and choose the **Refresh** option.

## Hub upgraded but there are some errors while using the Web UI

In most cases, the reason for this error is that the default password (sspassword) for the friend or root users has been changed on the Database Appliance, thus causing the connection failures between the Hub and Database.

To resolve this issue, complete the following steps:

- 1. Log in to the command line console of the Database Appliance using the following credentials:
  - User ID: ssconsole
  - Password: sspassword
- 2. Enter U for the U) Update Software Menu option.
- 3. Enter S for the S) Software Update Site option.
- 4. The update site should be set to the Stratusphere Hub IP or DNS such as https://Hub.IP.or.DNS/upgrades/latest. The Hub.IP.or.DNS part of the address must be the actual IP or DNS of the Stratusphere Hub. If it does NOT match and is still pointing to http://download.liquidwarelabs.com/upgrades/yum/ then press Y and edit it to match https://Hub.IP.or.DNS/upgrades/latest, then press Enter. It will update the site and ask again if you want to make a change. Press N and Enter to finish. If it matches, press N and Enter to proceed.

- 5. Enter U for the U) Update option to apply the update on the appliance. At the prompt, "Do you really want to update?" enter Y to confirm.
- 6. Enter Q to return to the previous menu, enter S for S) Software Services, and enter R for the R) Reboot Server option if it is not scheduled automatically.
- 7. After the appliance reboots, wait at least 10-15 minutes to start all required services

## Hub upgraded but the Database is still showing the old version

In most cases, the reason for this error is that the default password (sspassword) for the friend or root users has been changed on the Database Appliance, thus causing the connection failures between the Hub and Database.

To resolve this issue, complete the following steps:

- 1. Log in to the command line console of the Database Appliance using the following credentials:
  - User ID: ssconsole
  - Password: sspassword
- 2. Enter U for the U) Update Software Menu option.
- 3. Enter S for the S) Software Update Site option.
- 4. The update site should be set to the Stratusphere Hub IP or DNS such as https://Hub.IP.or.DNS/upgrades/latest. The Hub.IP.or.DNS part of the address must be the actual IP or DNS of the Stratusphere Hub. If it does NOT match and is still pointing to http://download.liquidwarelabs.com/upgrades/yum/ then press Y and edit it to match https://Hub.IP.or.DNS/upgrades/latest, then press Enter. It will update the site and ask again if you want to make a change. Press N and Enter to finish. If it matches, press N and Enter to proceed.
- 5. Enter U for the U) Update option to apply the update on the appliance. At the prompt, "Do you really want to update?" enter Y to confirm.
- 6. Enter Q to return to the previous menu, type s for the S) Software Services option, and enter R for the R) Reboot Server option if it is not scheduled automatically.
- 7. As the database appliance reboots, log in to the Stratusphere Hub appliance console using the following credentials:

- User ID: ssconsole
- Default password: sspassword
- 8. Type s for the S) Software Services option, then w for the W) Toggle Web Services option off, then w again for the W) Toggle Web Services option on. The Stratusphere Hub initiates all schema updates within the database, so restarting the services also restarts the schema updates that might have failed before. These schema updates take time depending on the size of your database, so wait at least 15-30 minutes to start services and perform all schema upgrades required since the last version.

# Collectors did not upgrade through the UI; they are still showing the old version

In some cases, when **Enhanced Security** is enabled, the Collectors fail to upgrade to the latest version. In these cases, complete the following steps in the Collector's console-based upgrade process to fix the issue.

- 1. Ensure the Collectors are all powered on.
- 2. Log in to the console using the following credentials:
  - User ID: ssconsole
  - Default password: sspassword
- 3. Type U for the U) Update Software Menu option.
- 4. Type s for the S) Software Update Site option.
- 5. The update site should be set to the Stratusphere Hub IP or DNS such as https://Hub.IP.or.DNS/upgrades/latest. The Hub.IP.or.DNS part of the address needs to be the actual IP or DNS of the Stratusphere Hub. If it does not match and is still pointing to http://download.liquidwarelabs.com/upgrades/yum/ then type Y and edit it to match https://Hub.IP.or.DNS/upgrades/latest, then press Enter. It will update the site and ask again if you want to make a change. Type N and press Enter to finish. If it matches, type N and press Enter to proceed.
- 6. Type U for the U) Update Software Menu option to apply the update on the appliance. At the prompt, "Do you really want to update?", type Y to confirm.

- 7. In most cases, the appliance will reboot automatically after an upgrade. If it does not, type Q to return to the previous menu, type S for the S) Software Services option, and type R for the R) Reboot Server option.
- 8. After the appliance reboots, wait a few minutes to start all required services.
- 9. Log in to the Administration section of the Stratusphere Hub Web UI.
- 10. Navigate to the **Collector Administration > Collectors** tab.
- 11. Verify that each Collector has upgraded to the 6.6.x version.

# Stratusphere Web UI displays a 404 Error or fails to authenticate after upgrade

Liquidware is investigating why this 404 error sometimes occurs. The easiest workaround is to restart the Hub's Web Services by completing the following steps:

- 1. Log in to the command line console of the Hub Appliance using the following credentials:
  - User ID: ssconsole
  - Default password: sspassword

If the default password has been changed, use the modified password.

- 2. On the Liquidware Stratusphere Hub Appliance main menu, type s for the S) Software Services option.
- 3. Type A for the A) Restart All Services option to restart all services.
- If there is no option S) Software Services available above, it might not have upgraded to the latest version and might still be on the prior 6.5.0 version. If so, type w for the W) Toggle Web Services option off, then type w again for the W) Toggle Web Services option back on.
- 5. Type Q to quit the console session and exit. The upgrade must be attempted again. If this persists, contact Liquidware Support.
- 6. Give the services a few minutes for the services to start and then go back into the browser to see if the Stratusphere Web UI is available.

### Error related to 'lwl\_rollup.sr\_wifi\_stats\_da' within Advanced tab

Liquidware added Wi-Fi stats to version 6.1.5. Depending on the time frame being queried, the UI requests data from roll-up or summarized tables. These new metrics are in new tables, and if requested right after the upgrade, you might see SQL-related errors. The following are the reasons and associated workarounds for the issue:

- Select a short time frame such as Last Hour or Last 2 Hours or set Roll-ups = Off and rerun the query. The error should no longer appear.
- The roll-up summarization of data might <u>not</u> have been completed within the database. Wait for an hour to query for the longer time frames—**Today**, **Yesterday**, or multi-day queries—which might select rolled up summary tables automatically.

# **Getting Help with Stratusphere**

If you have questions or run into issues while using Stratusphere, Liquidware is here to help. Our goal is to provide you with the knowledge, tools, and support you need to be productive.

## **Using Online Resources**

Liquidware maintains various kinds of helpful resources on our Customer Support Portal. If you have questions about your product, use these online resources. The Support Portal includes product forums and a searchable knowledge base, among other items. You can visit our website at https://www.liquidware.com. For product documentation, refer to our Liquidware Document Repository. use the search field above or the sidebar on the left of this screen to locate the information you need.

## **Contacting Support**

If you need to contact our Support staff for technical assistance, log a request on the Liquidware Customer Support Portal or call us. Prior to logging a case you should review these helpful tips:

- Check the Product Documentation included with your Liquidware Product.
- Try to see if the problem is reproducible.
- Check to see if the problem is isolated to one machine or more.
- Note any recent changes to your system and environment.
- Note the version of your Liquidware product and environment details such as operating system, virtualization platform version, etc.

To speak directly with Support, call one of the following numbers:

| Main Line                 | 1-678-397-0460   |
|---------------------------|------------------|
| Toll Free in US & Canada  | 1-866-914-9665   |
| Europe/Middle East/Africa | +44 800 014 8097 |
| Toll Free in Europe       |                  |
| UK                        | 0800 014 8097    |

| Netherlands | 0800 022 5973 |
|-------------|---------------|
| Switzerland | 0800 561 271  |